. Open your chart.

- 2. Right click in the chart space.
- 3. Click on the "Green Plus Sign" "Add Plot.." from the Pop Up List.

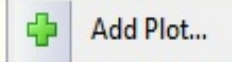

4. Select Stochastics from the list

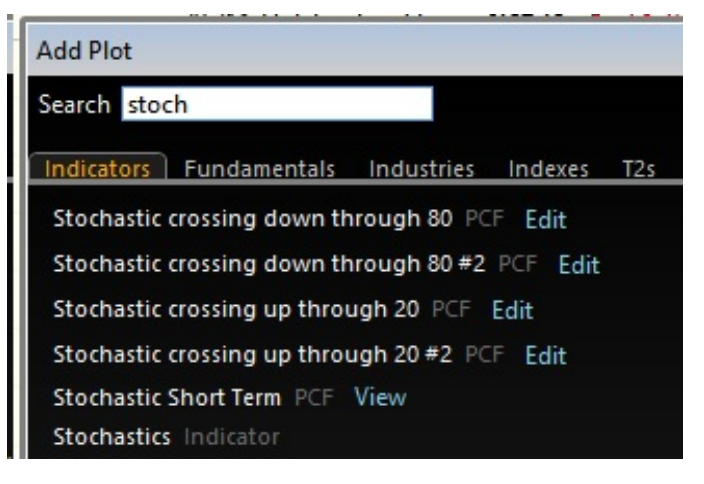

5. Right click on "Stochastics 12 %K 3" in the indicator window of Telecharts.

\$ Stochastics 12 %K 3 ▼ %D 5 ▼ X

6. Click on "Edit" From the Pop Up list.

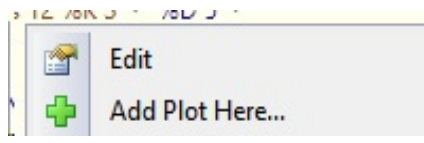

7. Make settings as below then click "OK".

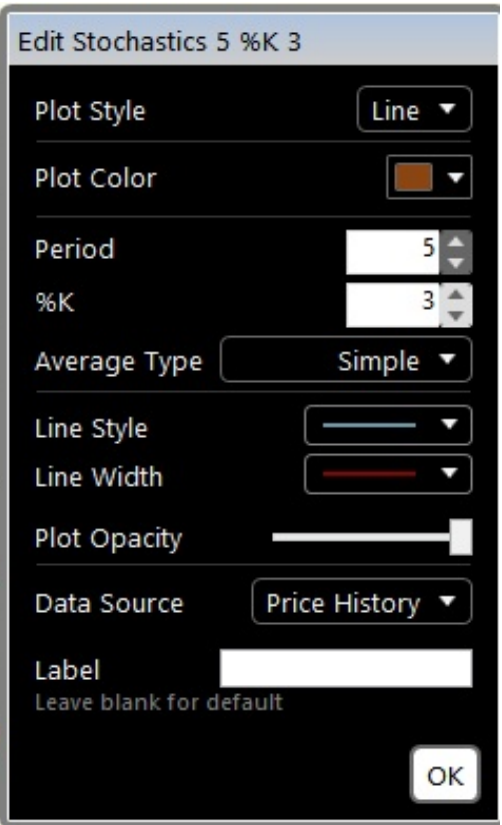

8. Right click on "%D5" following the "Stochastics 5 %K 2" in the indicator window of Telecharts.

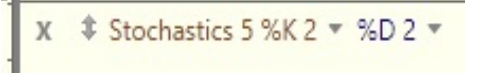

9. Click on "Edit"

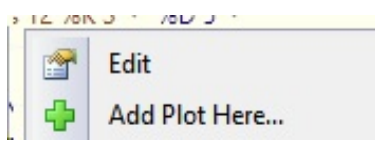

10. Make settings as below then click "OK".

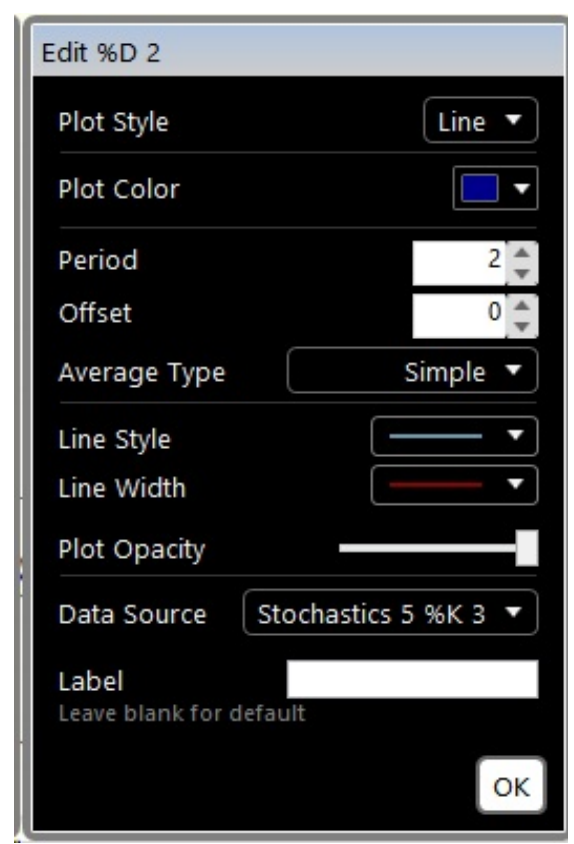

10. Your chart and indicator window should look something like this.

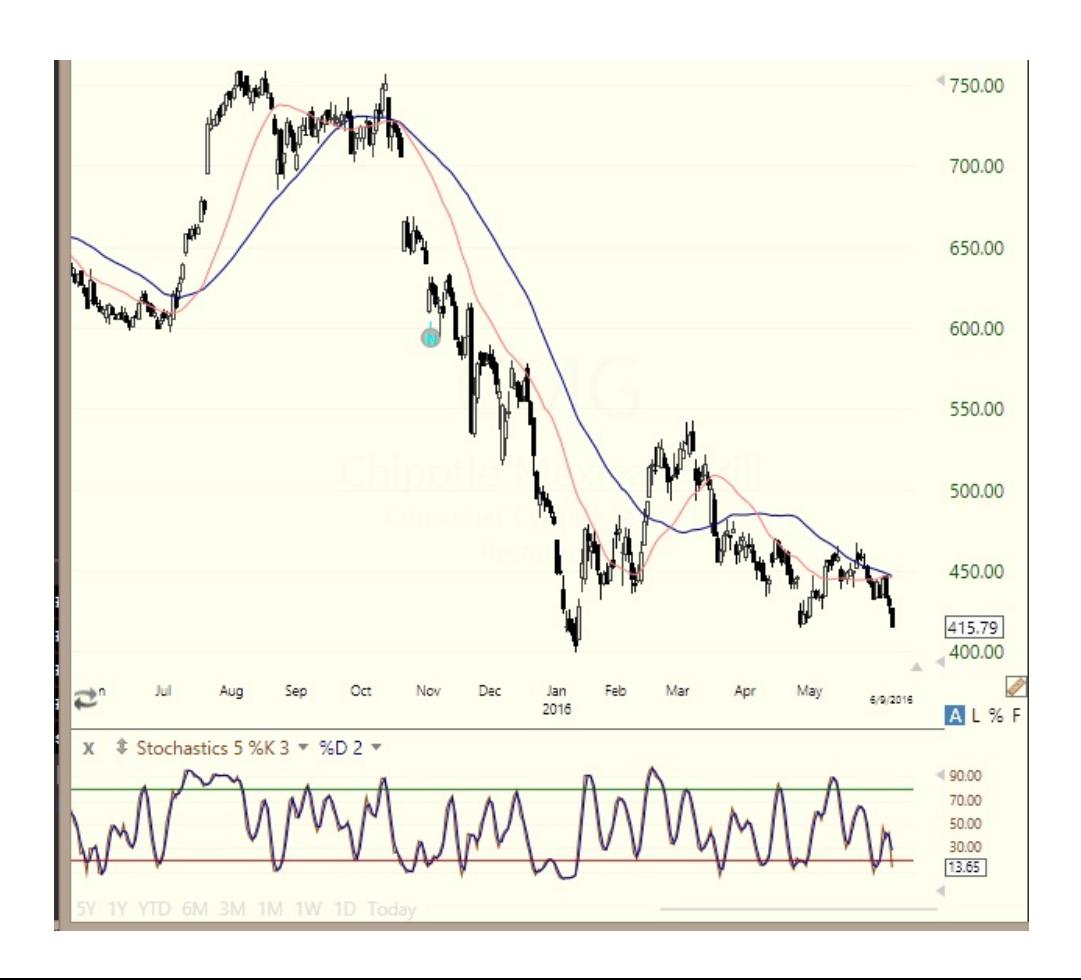